## **ME 534 COMPUTER-BASED MODELING AND SIMULATION Instructor: Prof. Cagatay Basdogan**

## **Reading Assignment:**

1. Visit **[http://network.ku.edu.tr/~cbasdogan/courses/ComputerBased/links.htm](http://network.ku.edu.tr/~cbasdogan/courses/Computer-Based/links.htm)** and click on the link named **[Open Inventor Programming Book](https://www.cs.indiana.edu/classes/b581/docs/inventor/Inventor_Mentor/sgi_html/index.html)**. Read the following sections in the programming book (Note: you may not be familiar with the terminology, but it is important to understand the structure of Open Inventor)

- Appendix A: An Introduction to Object-Oriented Programming for C [Programmers](https://www.cs.indiana.edu/classes/b581/docs/inventor/Inventor_Mentor/sgi_html/apa.html)
- Chapter 1: Overview
- 2. Download the INVENTOR Help file from

**<http://network.ku.edu.tr/~cbasdogan/courses/Computer-Based/utility.html>**

Use the help index to search for the following Open Inventor classes: SoSphere, SoCube, SoCylinder, SoCoordinate3, SoIndexedFaceSet, and SoSeparator. Study the methods and fields of each class.

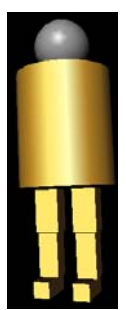

## **Programming Assignment:**

a) Using Open Inventor Graphics Toolkit and Visual C++, write a C/C++ program to display a 3D graphical model of a humanoid robot as shown in the image. **Hint**: Use 3D shape nodes such as SoSphere, SoCylinder, and SoCube for the body parts of the humanoid robot.

**Related sections in the [Open Inventor Programming Book:](https://www.cs.indiana.edu/classes/b581/docs/inventor/Inventor_Mentor/sgi_html/index.html)** Chapter 3

- b) Using Open Inventor file format, create an IV file (e.g. myCube.iv) to display a 3D model of a cube that is made of an indexed triangular face set. **Hint**: You will use SoCoordinate3 and SoIndexedFaceSet nodes and your cube will have 8 vertices (i.e. 3D coordinates) and 12 triangles. To display the cube on the screen,
	- 1. visit **<http://www.cs.unc.edu/~vogel/OpenInventor/>**
	- 2. download **[SIGGRAPH 1996 Course Notes #38 and #39](http://www.cs.unc.edu/~vogel/OpenInventor/S96CourseNotes.zip)** (zip)
	- 3. unzip the file (it will create a folder named "S96CourseNotes")
	- 4. find the application program called "SCENEVW.EXE" in the list of files under the directory "C:/ ... /S96CourseNotes/COURSE38/SUPPLMNT" and then double-click on it to execute (this application program can read and display IV files)
	- 5. open your IV file (e.g. myCube.iv) from File/Open …

**Related sections in the [Open Inventor Programming Book:](https://www.cs.indiana.edu/classes/b581/docs/inventor/Inventor_Mentor/sgi_html/index.html)** Chapter 5